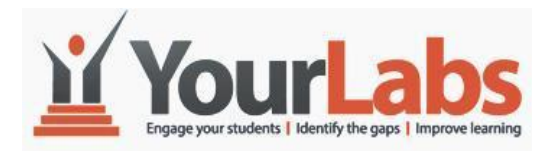

# **How to get started with the Knowledge Evaluation System**

## **Table of Contents**

- **1. [INTRODUCTION](#page-1-0)**
- **2. REGISTRATION**
- **3. [CREATE CLASSROOM](#page-2-0)**
- **4. [ADD STUDENTS](#page-4-0)**
- **5. [CREATE ASSIGNMENTS](#page-7-0)**
- **6. [POPULATE ASSIGNMENT](#page-9-0)**
- **7. [CREATE QUESTION](#page-11-0)**
- **8. UPLOAD QUESTION**
- **9. [VIEW ANALYTICS](#page-11-0)**
- **10. [USE OF ANALYTICS](#page-11-1)**
- **11. [GRADES](#page-13-0)**

### <span id="page-1-0"></span>**INTRODUCTION**

After registering as an instructor, follow four steps to get started with KES.

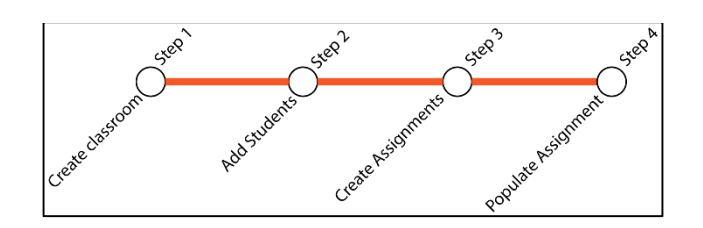

- 1. Create a classroom
- 2. Add students
- 3. Create assignments
- 4. Populate assignments

# **REGISTRATION (ONE TIME ONLY)**

- **1.** On your browser on your mobile device, laptop or desktop, go to [www.yourlabs.com](http://www.yourlabs.com/)
- **2.** Click **Sign up at** the top of the web page.

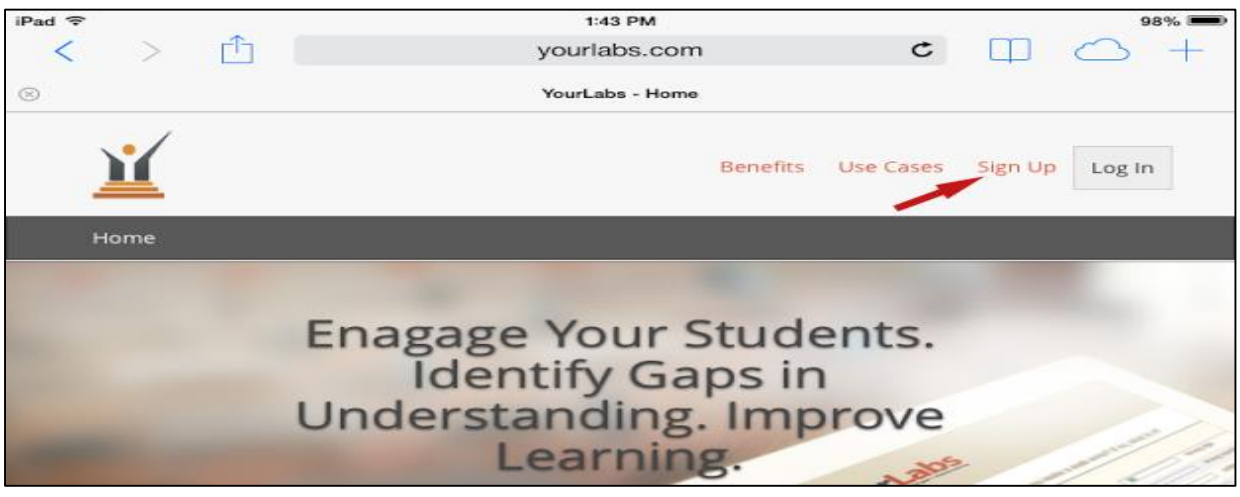

- **3.** Fill in the registration form. Select I am **Instructor**.
- **4.** Click **Sign up**. You will get an email confirming your registration.
- **5. Login** at [www.yourlabs.com](http://www.yourlabs.com/) using your email address and password.

<span id="page-2-0"></span>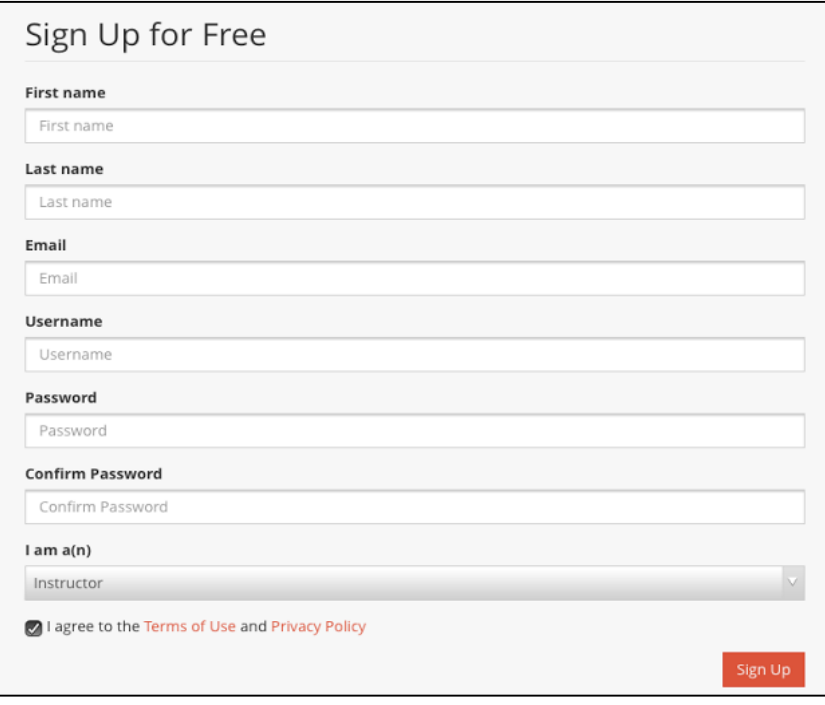

## **CREATE CLASSROOM (ONE TIME ONLY FOR EACH CLASS)**

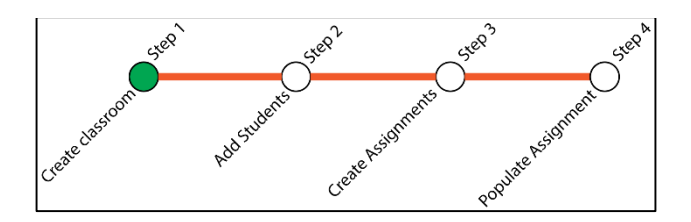

- **1.** Click Create Classroom button on the upper left corner and fill in the form.
- **2.** Pick your classroom name, class code will be given to your student to self-register.
- **3.** Select a simple code (e.g. math3)
- **4.** Click the **Create Classroom** button.

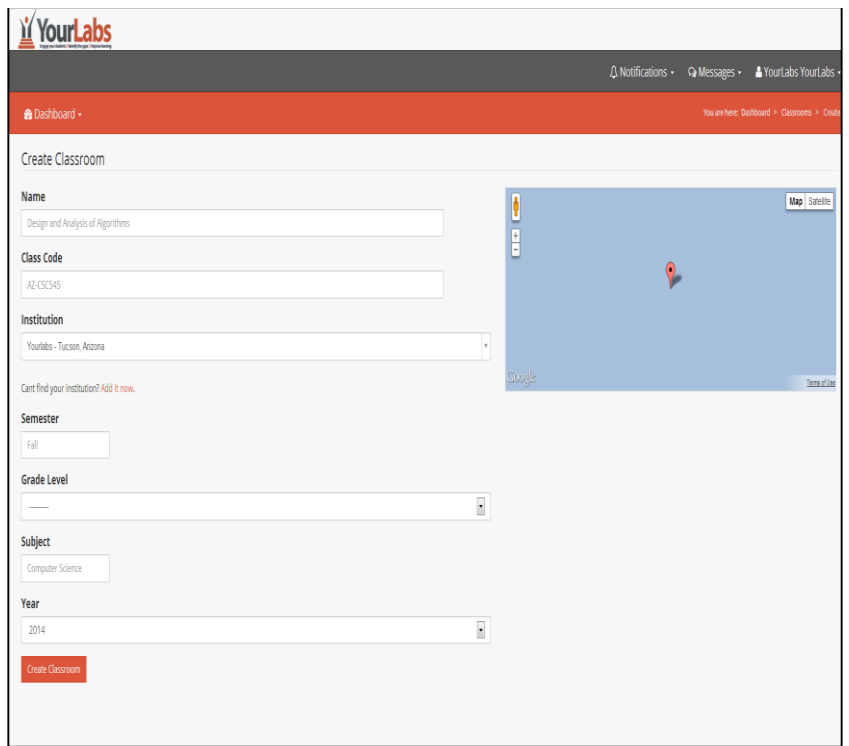

### <span id="page-4-0"></span>**ADDING STUDENTS (NOT STUDENTS ADDING THEMSELVES)**

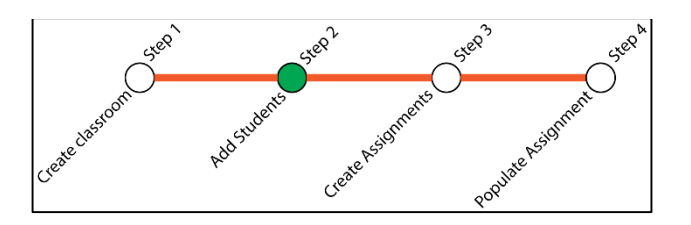

**1.** In the Students Text box, click **Add some now** if this is the first time you are setting up the classroom. You can upload a CSV file.

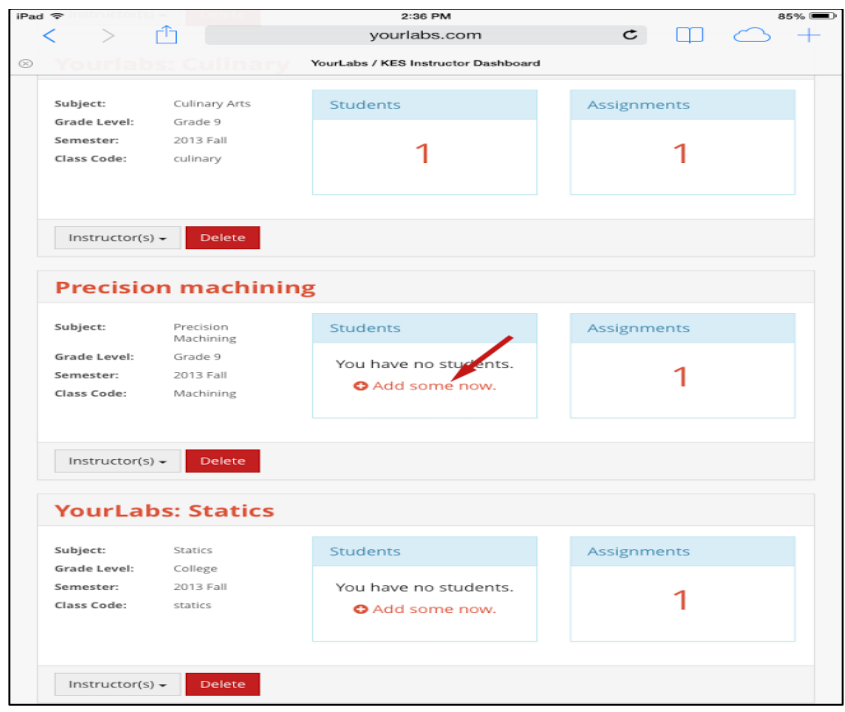

- **2.** Choose either a Standard CSV file or a CSV file from Desire2Learn (D2L).
- **3.** The file should have Last Name, First Name and Email address as shown below. Hint: You can also create an Excel file with the last name, first name and email address in three columns then save it as a CSV file.

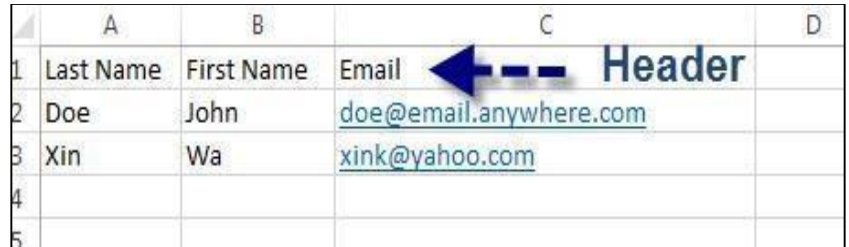

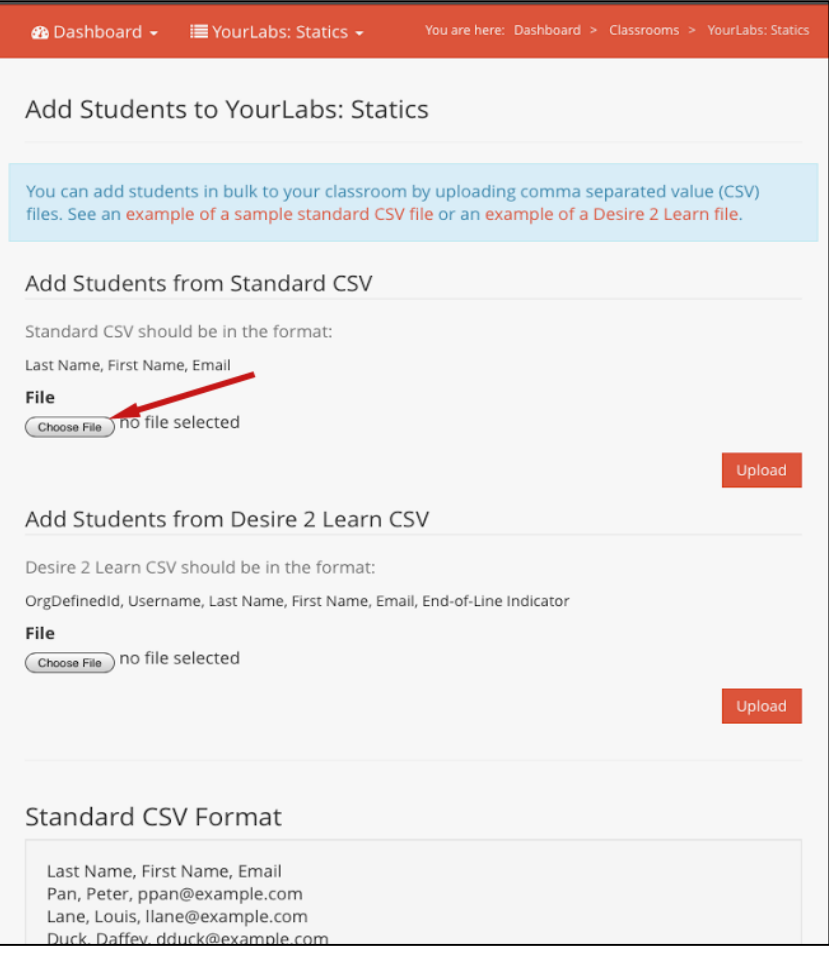

When you upload the file, each student will get an email notifying him/her on his/her password and username, and a link to login in YourLabs.

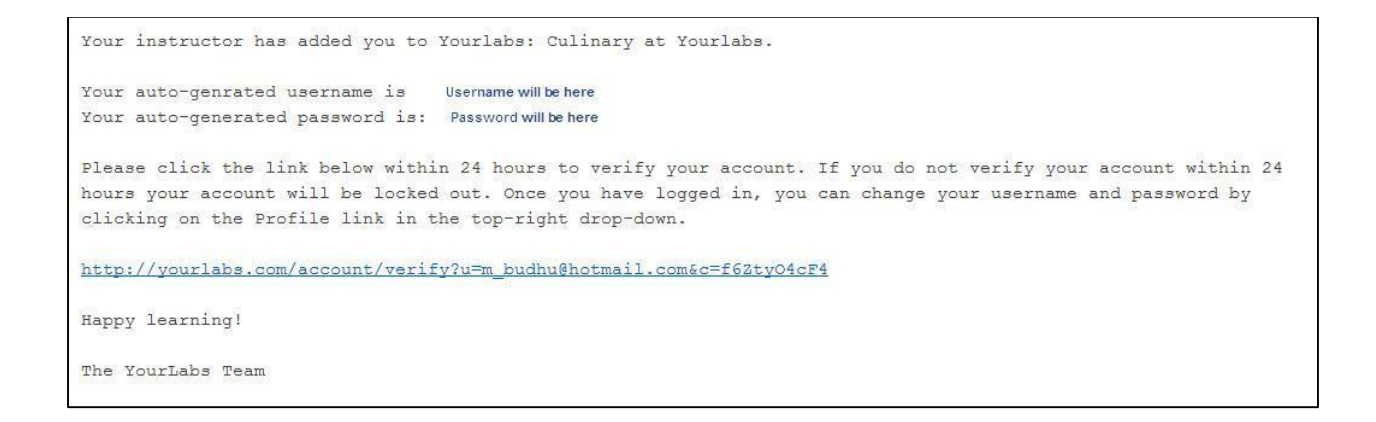

### **Add students from Desire2Learn CSV file**

Download the student register from Desire2Learn as a CSV file. The format for this file is: OrgDefinedId, Username, Last Name, First Name, Email, End-of-Line Indicator

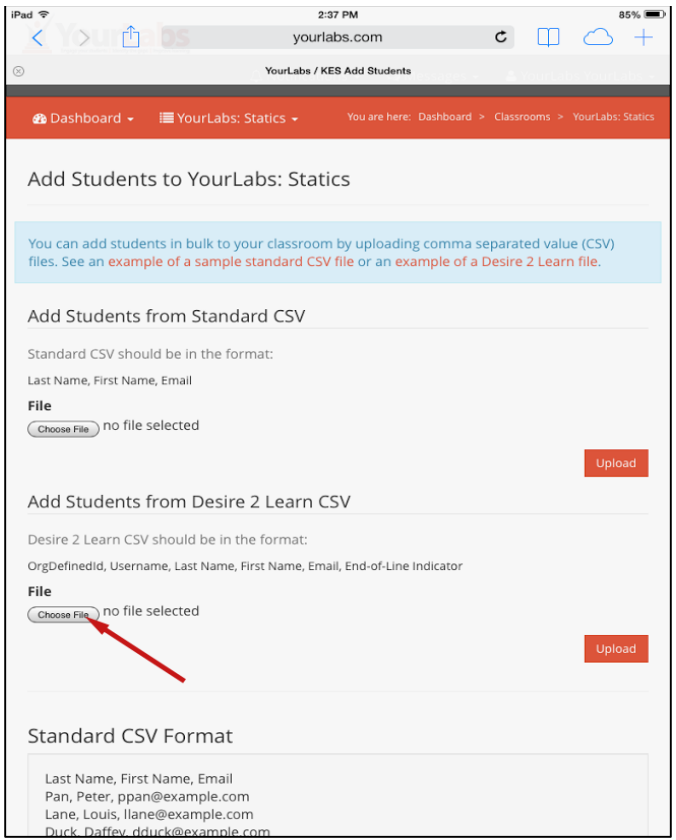

### <span id="page-7-0"></span>**CREATE ASSIGNMENTS**

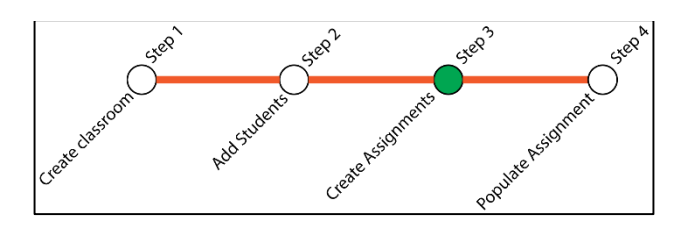

- **1.** Click on the Classroom that you have created.
- **2.** Click **View.**
- **3.** Create your first assignment by clicking the **Create Assignment** button.
- **4.** Fill in the Create Assignment form and click the **Next** when done. We will call it assignment Homework 1.
- **5.** Your students will only be able to view the assignment on or after the Assignment Start Date.

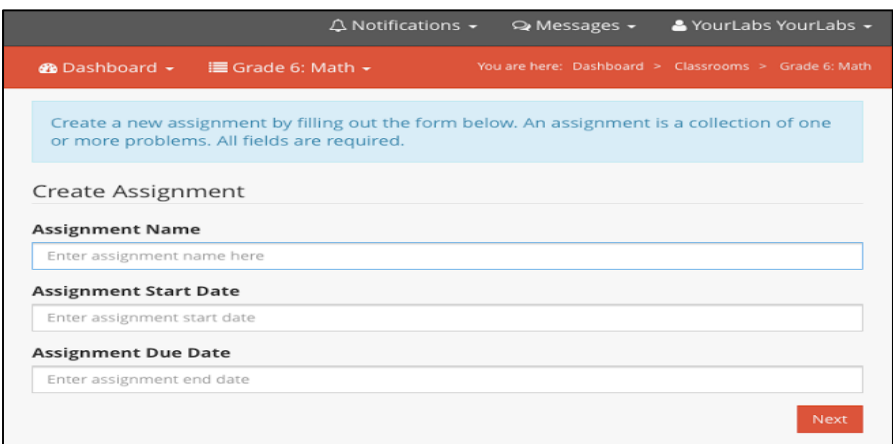

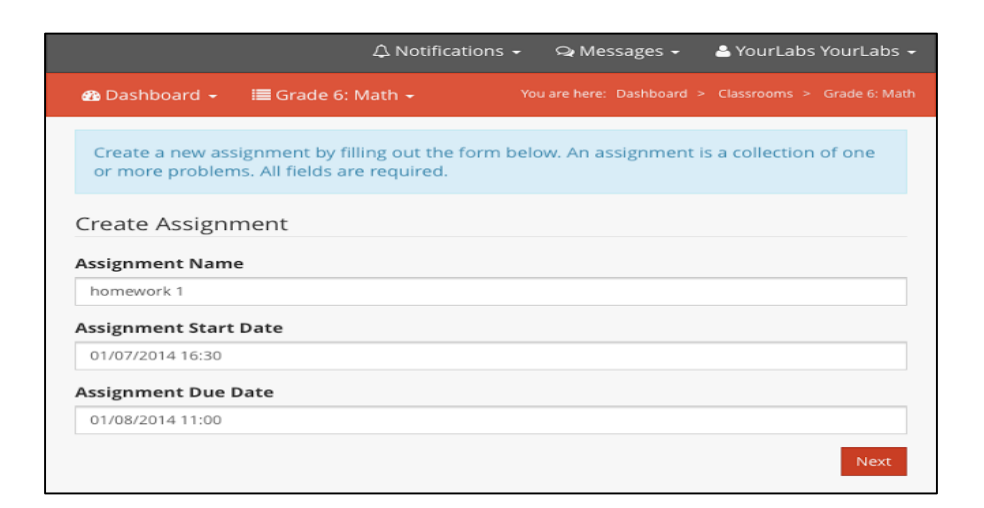

NB: You can use the dropdown from the top navigation bar to perform all tasks associated with the selected classroom.

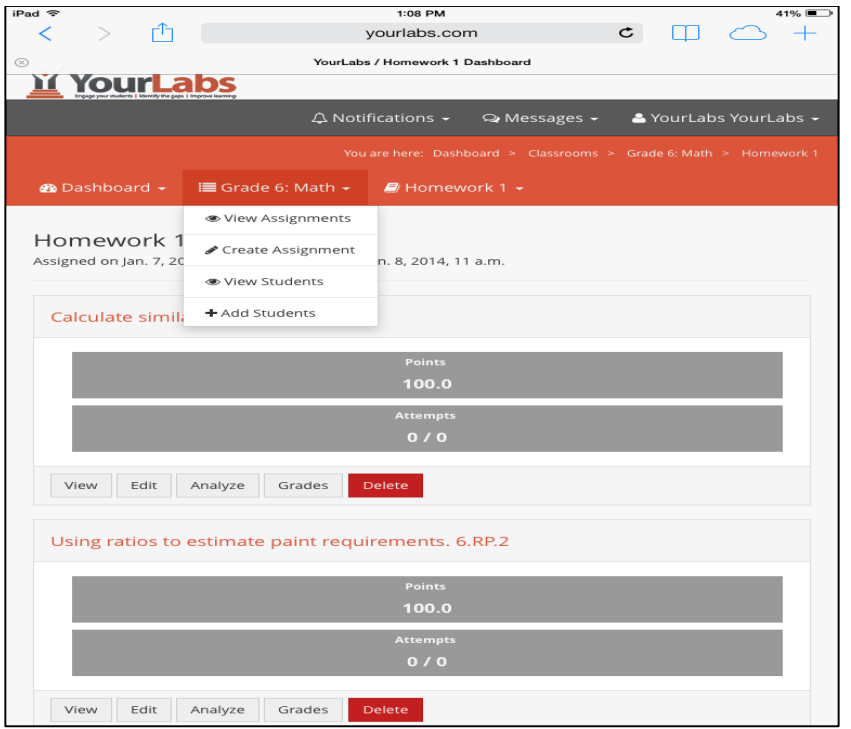

### <span id="page-9-0"></span>**POPULATE ASSIGNMENT**

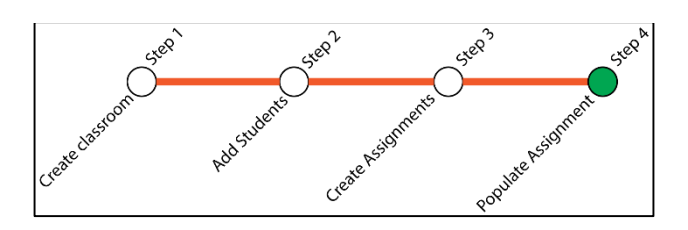

- **1.** You can create questions one of two ways:
	- a. Choosing one or more questions from the YourLabs library Select C**hoose one from the community.** Note: This library is constantly updated as questions are added by you and other users and vetted by our staff.
	- b. **Create a new question** by filling in the YourLabs Question Creation Form on the web.

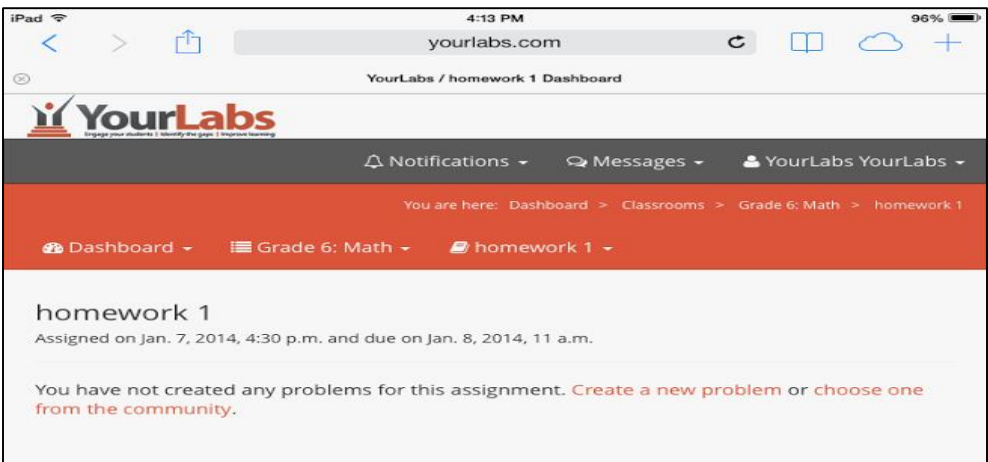

#### **Choose question from community library**

- 1. Click **choose one from the community** link.
- 2. Search for questions using keywords. For example, "al" without the quotes if you wish to search for algebra or "6.RP" to search for Grade 6.RP" Common Core State Standards. Using fewer letters delivers a larger list than using many letters (e.g. algebra).
- 3. You can view the question by clicking its title. A new window (tab) will open with the question and its solution.

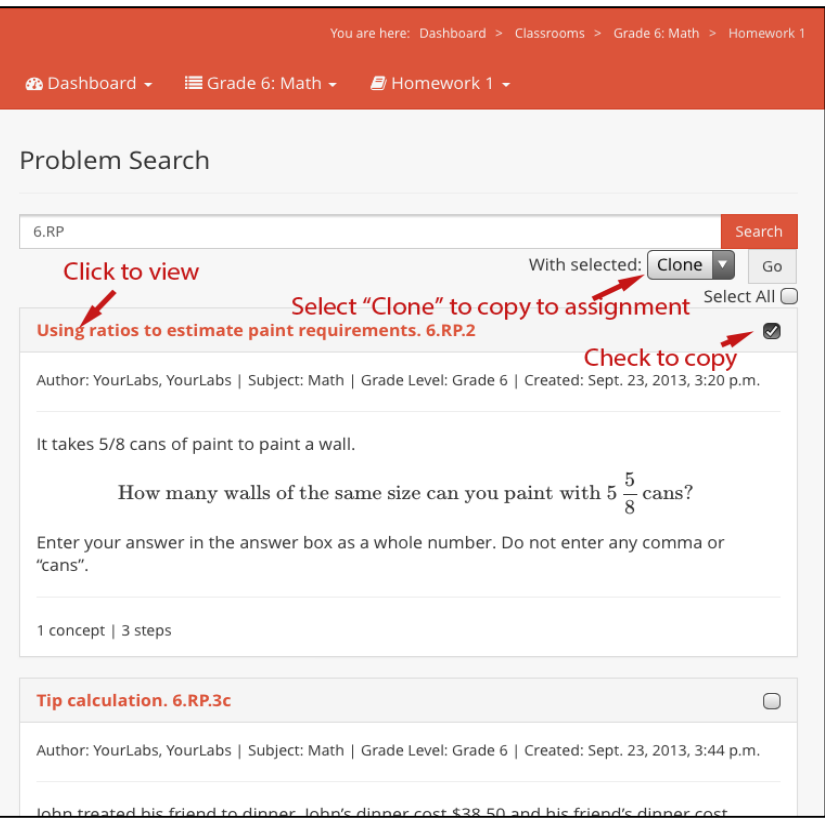

- 4. At the upright corner of the search page make sure **Clone** is selected in the dropdown box (This will copy the question to you to allow you to make changes). Click the **Go** button.
- 5. The questions are now in your assignment. You can now **View** or **Edit** or **Delete**  the question. In addition, you can view the analytics (**Analyze**) and the students' grades (**Grades**) when your students complete the question.

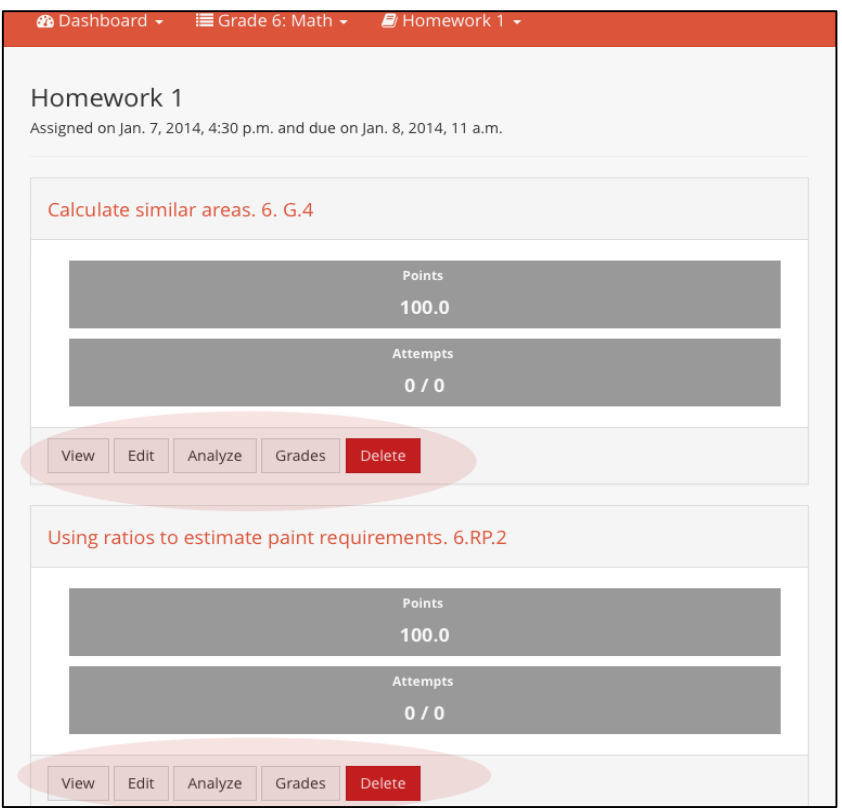

NB: You can use the dropdown from the top navigation bar to perform all tasks associated with the selected assignment.

#### <span id="page-11-0"></span>**VIEW ANALYTICS**

<span id="page-11-1"></span>You can view analytics from a problem level up to a district level by clicking **Analyze**. For example, you can view the analytics at the problem level as well as the assignment level.

#### **USE OF ANALYTICS**

The use of the analytics to drive instruction improvements and student performance depends on the individual teacher.

The chart below shows student understanding of the fundamental concept for a problem. Sixty percent of the students reported that they do not understand the fundamental concept. The teacher may decide to re-teach that concept and re-test or may decide to hold a special session for those students, who reported that they do not understand the fundamental concept.

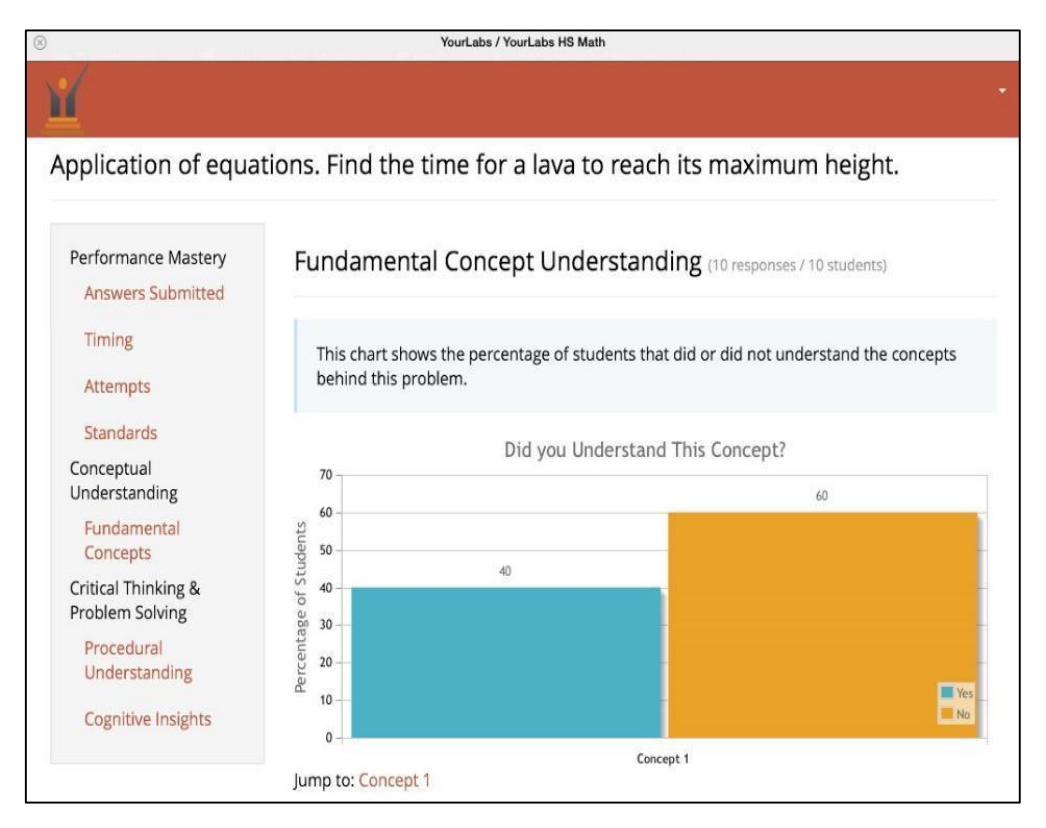

The Chart below shows the procedural understanding. Fifty percent of the students reported that they do not understand Step 5.

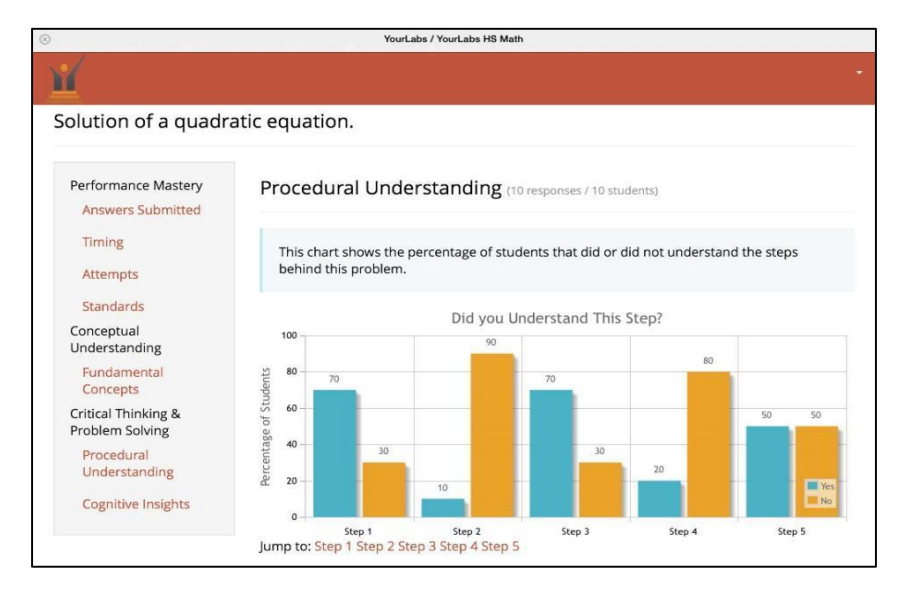

The teacher can view the type of mistakes made in any particular step. For example, the chart below shows the mistake made in a Step 5 of a problem. Fifty five percent of the students reported that they made arithmetic mistake. The teacher may then provide instructions on how improve on these arithmetic type mistakes.

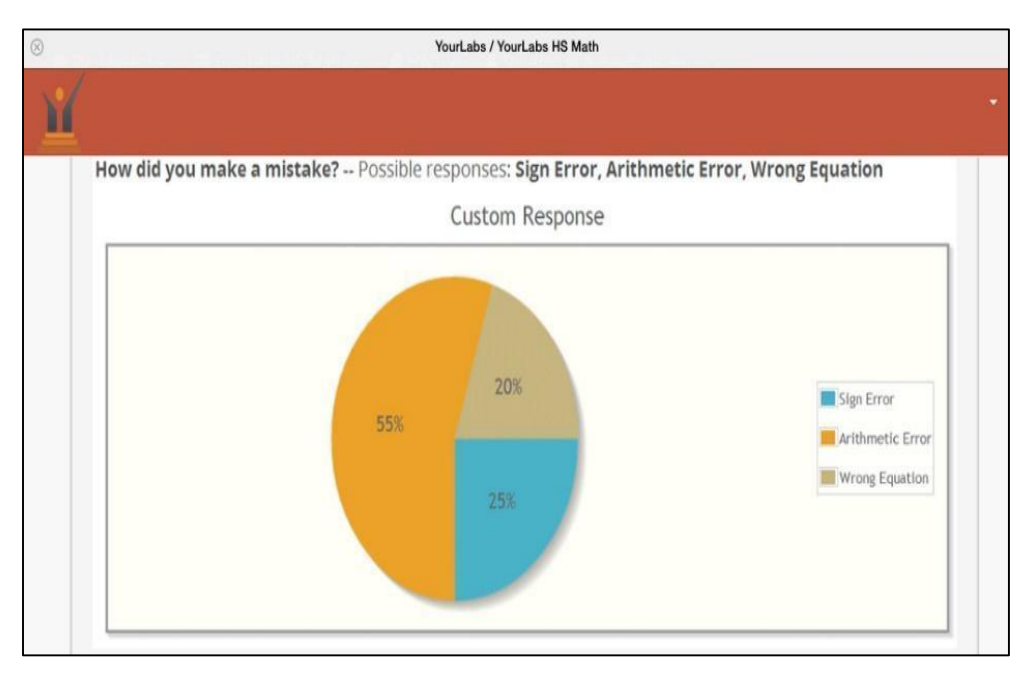

#### <span id="page-13-0"></span>**GRADES**

The student's grades for each problem and each assignment can be viewed and exported by clicking **Grades**.